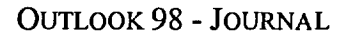

**' 221 Ilie1<sup>411</sup>** *teerj*  **the second contract of the second contract of the second contract of the second contract of the second contract te<sup>e</sup>1?1/\_** 

## **Pour enregistrer automatiquement des activités :**

- 1. Dans le menu Outils, choisissez Options.
- 2. Cliquez sur le bouton Options du journal dans la boîte de dialogue Options.
- 3. Dans la page Options du journal, cochez les cases appropriées de la liste Enregistrer automatiquement ces éléments.
- 4. Dans la zone Pour les contacts suivants, cochez les cases appropriées.
- 5. Également dans la zone Enregistrer aussi les fichiers à partir de, cochez les cases appropriées.
- 6. Cliquez sur OK.

## **Pour enregistrer manuellement des activités :**

- 1. Cliquez avec le bouton droit de la souris dans la visionneuse d'informations du Journal
- 2. Dans le menu de raccourci, choisissez Nouvelle entrée du journal.
- 3. Dans la fenêtre Nouvelle entrée du journal, saisissez une description dans la zone de texte Objet.
- 4. Dans la liste déroulante Type d'entrée, sélectionnez le type d'entrée.
- 5. Remplissez les zones de textes restantes, selon les besoins.
- 6. Sur la barre d'outils, cliquez sur le bouton Enregistrer et Fermer.

## **Pour définir les options d'ouverture :**

- 1. Dans le menu Outils, choisissez Options.
- 2. Cliquez sur le bouton Options du journal dans la boîte de dialogue Options.
- 3. Activez le bouton d'option voulu dans la zone *Double-cliquer sur une entrée du journal.*
- 4. Cliquez sur OK.

## **Pour utiliser une entrée du Journal comme raccourci :**

- 1. Cliquez deux fois sur l'entrée du Journal.
- 2. Au besoin, dans la fenêtre de l'entrée du Journal, cliquez deux fois sur le raccourci se trouvant dans la grande zone de texte au bas de cette fenêtre.